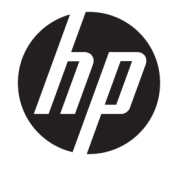

# HP Engage Catalog 使用指南

**摘要**

透過 HP Engage Catalog 安裝、更新及管理應用程式。

© Copyright 2020 HP Development Company, L.P.

此為機密電腦軟體。持有、使用或複製 均需要 HP 的有效授權。若您是美國政 府實體,FAR 12.211 和 FAR 12.212 一 致,「商業電腦軟體」、「電腦軟體文 件」和「商業項目技術資料」皆依據適 用的廠商商業授權合約進行授權。

本文件中所含資訊可能隨時變更,恕不 另行通知。HP 產品和服務的保固僅列 於此類產品和服務隨附的明示保固聲明 中。不可將本文件的任何部分解釋為構 成額外保固。HP 對於本文件中的技 術、編輯錯誤或遺漏概不負責。

第一版:2020 年 3 月

文件編號:M04451-AB1

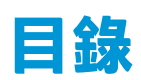

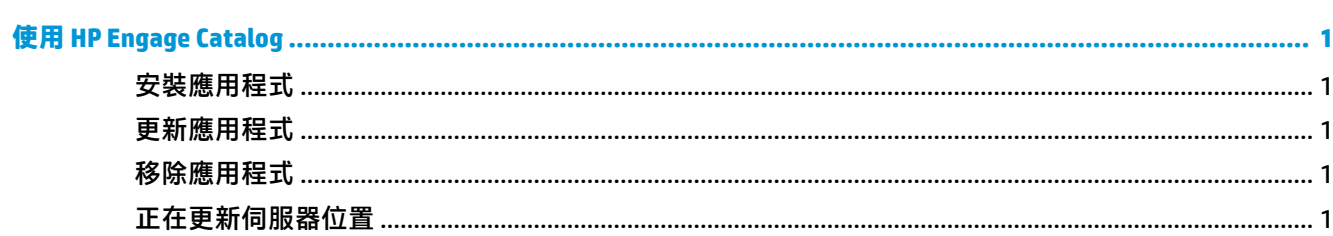

## <span id="page-4-0"></span>**使用 HP Engage Catalog**

藉由 HP Engage Catalog, 您將能探索、安裝, 及更新由 HP 合作夥伴所提供的應用程式。

HP Engage Catalog 會定期更新, 以取得新廠商及新的可用應用程式更新, 這樣您就能藉由新的應用程式 維持自身裝置的最新狀態。

### **安裝應用程式**

使用此程序安裝應用程式。

- **1.** 在您想要安裝的應用程式圖標上選取**安裝**。
- **2.** 若要確認應用程式是否已經安裝,請在畫面上向下滑動。

#### **更新應用程式**

使用此程序更新應用程式。

▲ 若有可用的應用程式更新,請選取更新按鈕。

#### **移除應用程式**

使用此程序移除應用程式。

- ▲ 若要移除已安裝的應用程式,請選取應用程式圖標上的移除按鈕。
- $\overline{\mathbb{B}}$  附註:若應用程式圖標顯示**更新**,您必須先更新應用程式,然後才能透過 HP Engage Catalog 將其 移除。若想省略更新步驟,請改用您裝置上的應用程式移除方式。

#### **正在更新伺服器位置**

使用此程序來檢查或重新整理伺服器位置。

▲ 開啟畫面左上角的功能表標籤,然後選取**更新伺服器位**置。